# **Quick Installation Guide for Cloud WIFI Mobile Power Router**

 CLOUD WIFI is one Power bank and mobile wifi router 4 in 1 machine, it is a kind of consumer network products. Such product enjoys many functions such as wireless router, ADSL , wireless network storage, and movable power bank so that you can enjoy wireless network at any time and any place and share the wonderful contents stored in the digital devices. Such product has the following functions:

❖ Wireless router: Supporting traditional cable broadband network such as ADSL dial-up, dynamic cable network and static cable network access;

Repeater: extend the Wi-Fi receiving signal range;

 $\cdot$ Wireless network storage: Supporting U-disk and USB portable hard disk file reading and sharing as well as online play;

 $\cdot$ Movable power bank: Able to charge movable digital devices such as iPhone, iPad, Android smartphone, and panel computer.

# 1. Parts List

Thank you for purchasing power bank and Mobile Power Router machine. Please be sure your package contains the following parts:

- 1. Mainframe
- 2. USB charging cable
- 3. Quick installation guide;

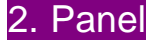

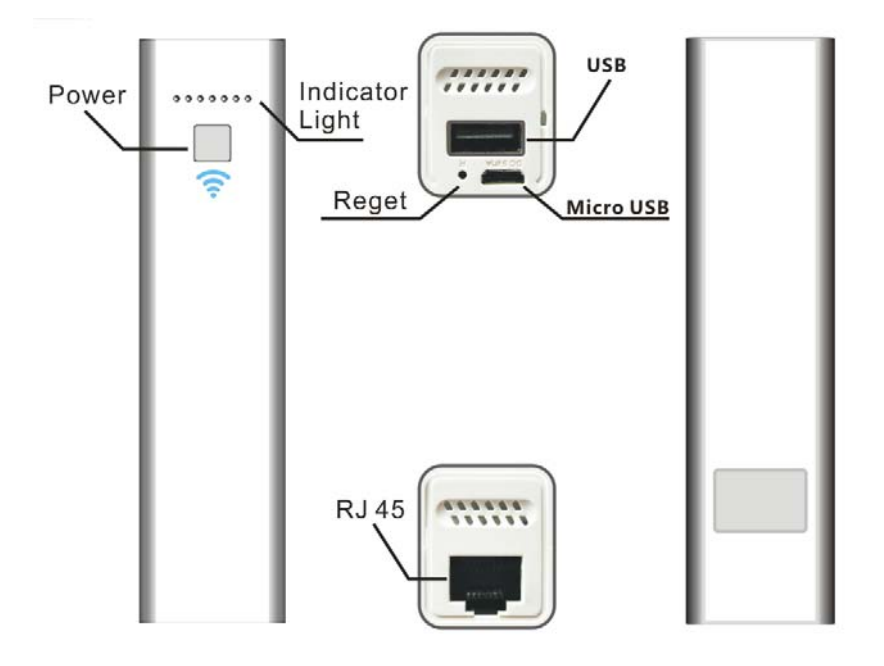

# 2.1 Description of Hardware Interface

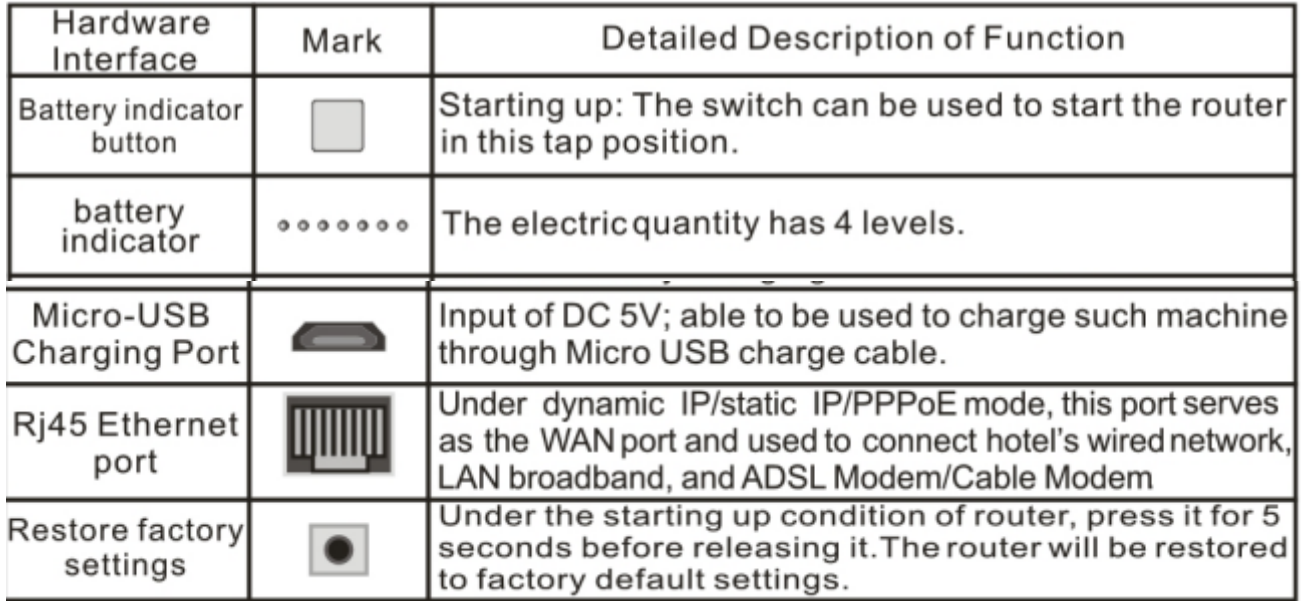

# 2.2 Description of Status Indicator Lamp

Under these actions below, the blue light will keep light on, means every function go correctly:

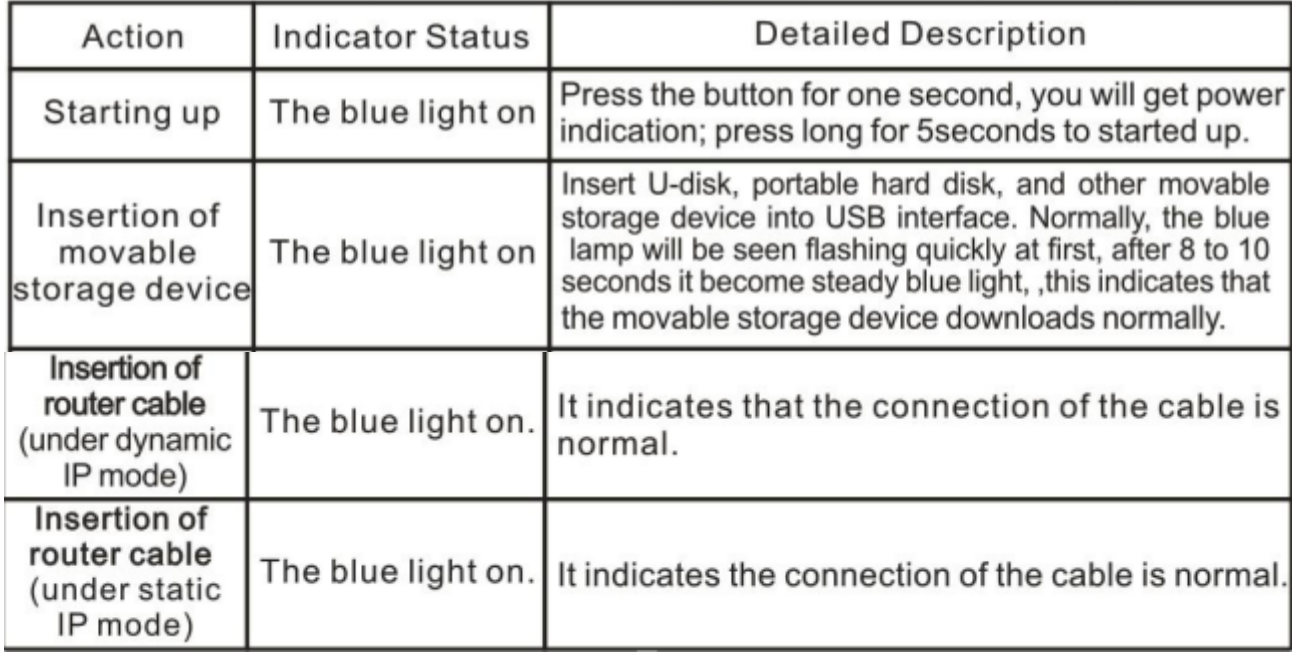

# **3. Application**

Wire to WIFI sharing network mode

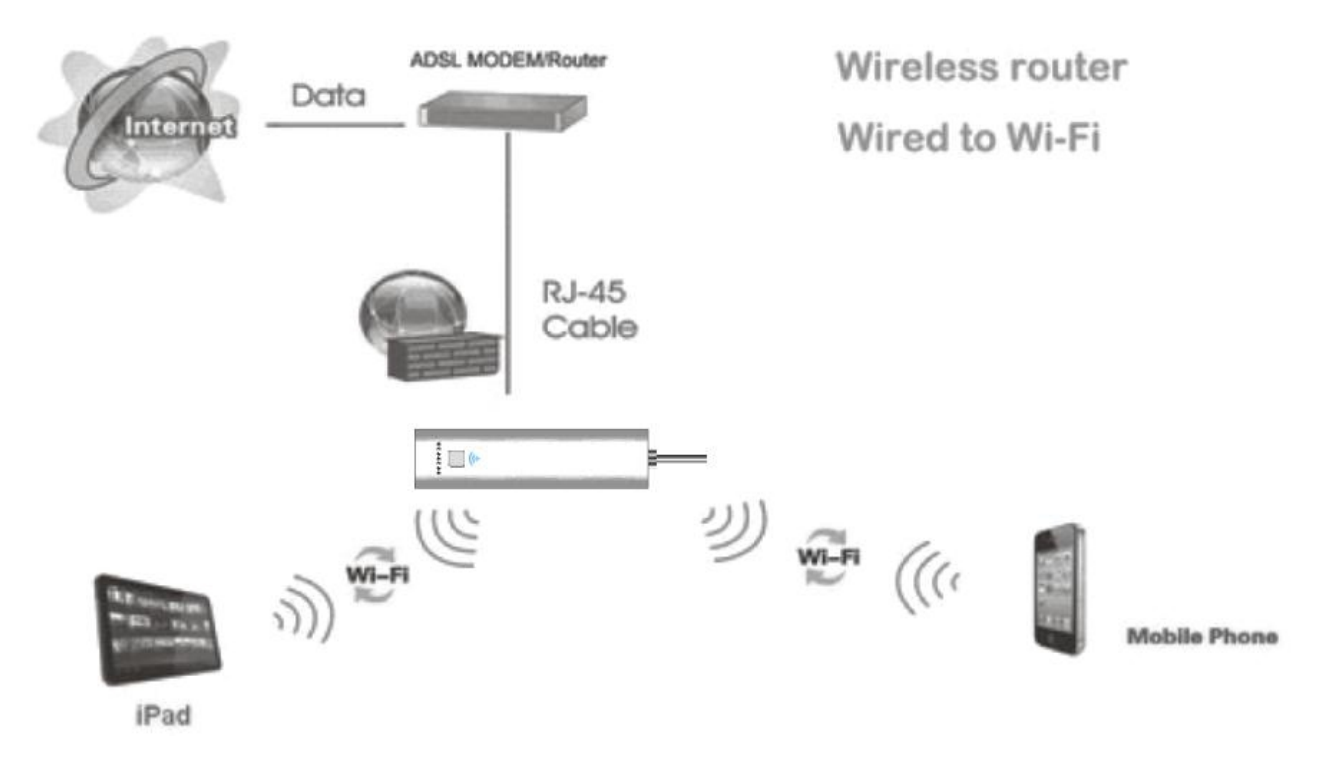

# 4. Function of movable power bank: This guide describes how to charge digital

# products such as mobile phone and tablet PC.

Step 1: View of battery power

Before charging the digital products such as mobile phone and tablet PC, please first check the battery power of the equipment.

a) Press the power capacity indication button and the battery level indicator lights. The current battery percentage can be viewed. After 4 seconds, the indicator goes out to save power automatically.

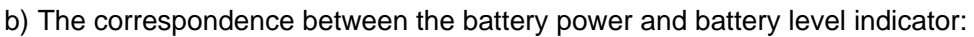

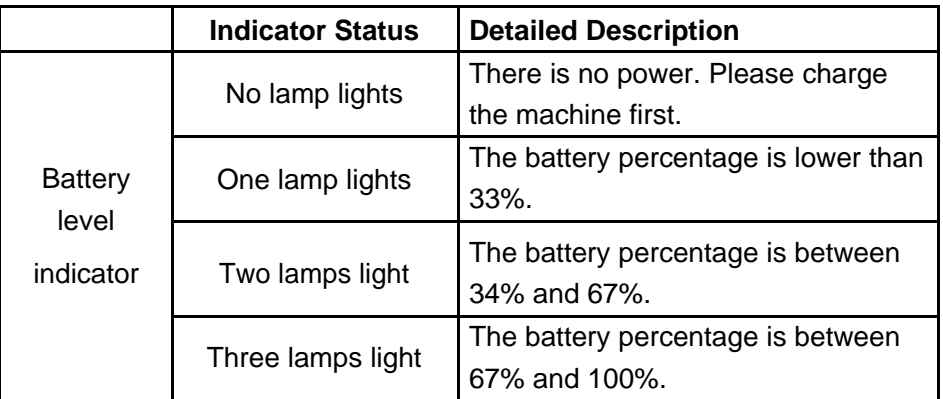

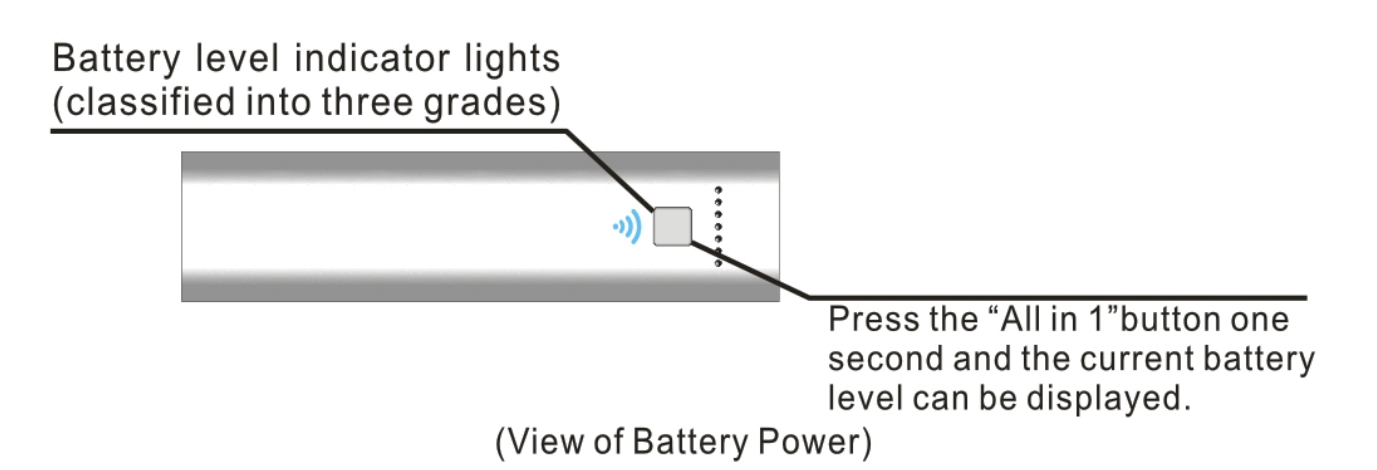

Step 2: Charge the digital products such as mobile phone and tablet PC

Prompt: Please use the charge cable provided with the mobile phone/devices so that the best charge effects can be achieved.

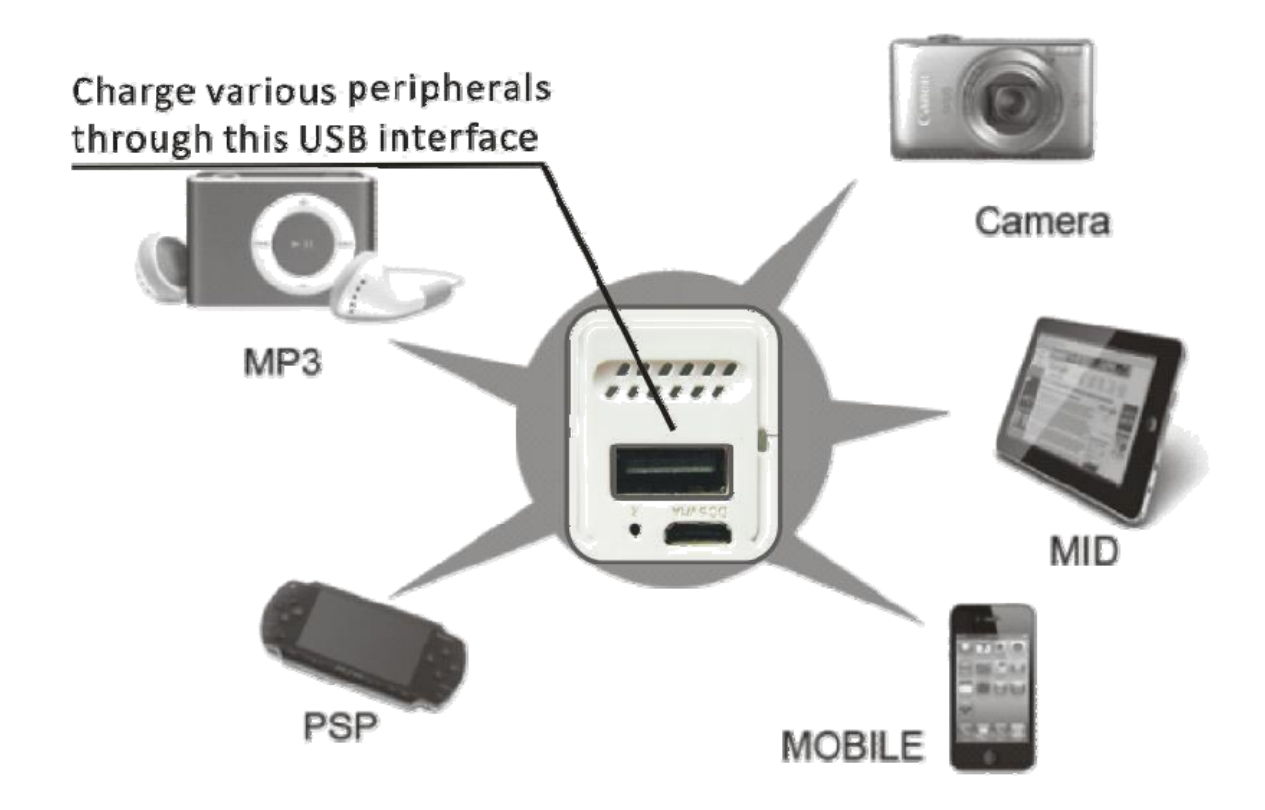

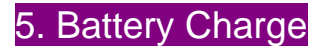

When the battery of such product is about to run out, we can charge it through the following two methods:

Charger by power supply: Connect one end of the Micro USB charge cable to the DC charge coupler of this product (Micro USB interface) and the other end to the USB interface of the power adapter.

♦

✧

Charge by computer's USB port: Connect one end of the Micro USB charge cable to the DC charge coupler of this product (Micro USB interface). Then connect another end of the charge cable to the USB interface of the computer to charge this machine.

Insert the smaller end of the Micro USB charging cable into this port.

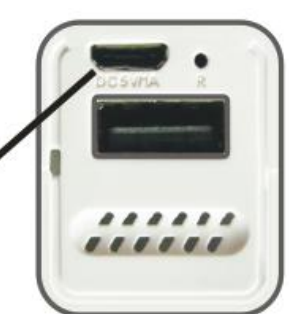

1. Please use the power adapter of DC 5V (with the output current of between 600mA and 1000mA). Common iPhone and iPad power adapters can also be used.

2. Charging period: Charge for about 5 to 8hours if 5V 1000mA charge connector is used Charge for about 11 hours if 5V 600mA charge connector is used Charge for more than 12 hours if computer USB is used for charge directly

3. When such machine is being charged, do not charge other equipment with such machine in order to protect the battery and prolong the life of the battery.

# 6. Function and Configuration of CLOUD Wi-Fi Wireless Router

Cloud Wi-Fi router can be accessed and configured through web browser. We can log into the router through common IE of Microsoft, Safari of Apple Inc and built-in browser of Android operating system, to browse the contents of movable storage device and parameters of the routers. Below is the introduction of its operation. '

6.1 Wireless Client Device needs to be connected to the Wireless Router First (Take iPad for Example)

Step 1: Open the main interface of iPad and select "Settings" and then "WLAN" to enter the Wi-Fi settings page. Turn on the wireless switch. The iPad will then automatically scan the surrounding wireless network. Find router of SSID named "Cloud WIFI". Double click for connection.

Step 2: During connection, please enter the Wi-Fi password according to the back of the router shell for connection (the password can be changed).

Upon a successful connection, a small tick " " will appear on the left of router's name. At the same time, a sign icon"  $\text{Pad} \leq$ " will appear on the top left corner of the screen, which indicates successful connection.

If prompt is given that the network can not be joined, please confirm whether your wireless password has Been entered correctly.

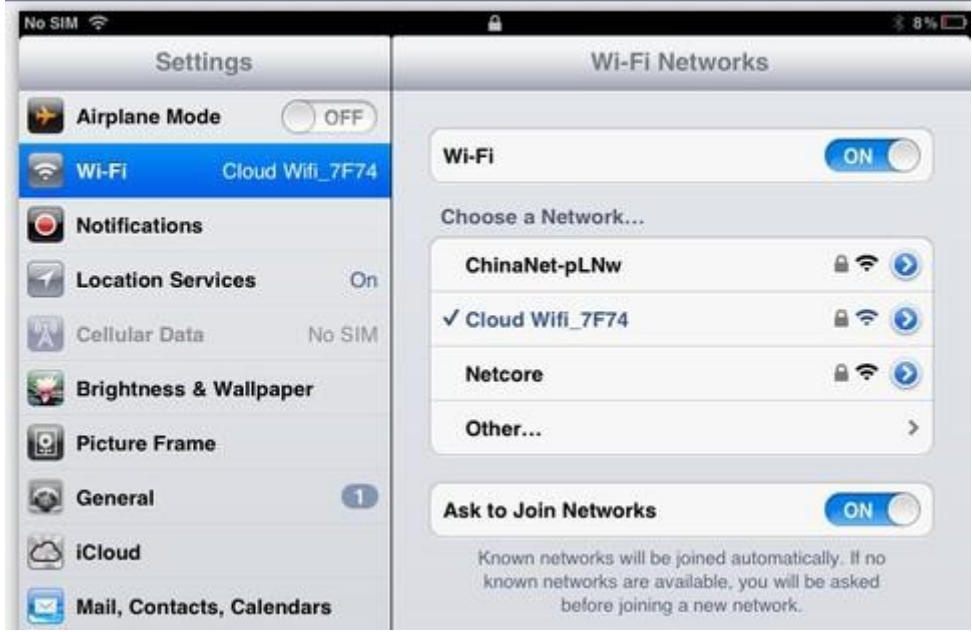

Step 3: View and set network parameters. Click the ">" button on the right of connected wireless router. Then, the parameter setting page of wireless network pops up (the router starts the DHCP server by defaults and recommends the use of DHCP).

### 6.2 Enter the Configuration Interface of Cloud Wi-Fi Router

Click the Safari browser and enter "http://192.168.168.1" in the address bar. Click the "Go" button and the home page of router configuration can be accessed. See the figure below:

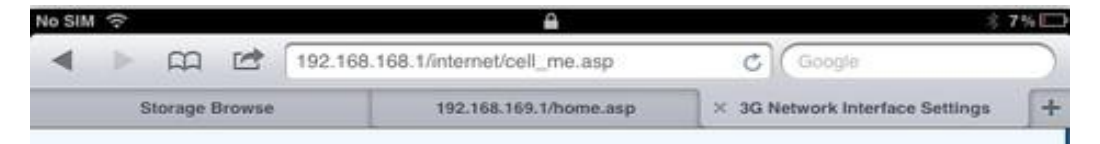

Besides, for users of ios equipment such as iPhone and iPad, there are quicker ways to enter the router configuration page. We can enter the two characters "wd" in the address bar of the Safari browser. Then click "Go" and the configuration page can be entered.

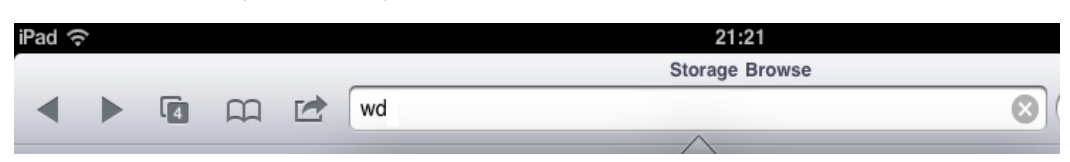

6.3 Home Page of Configuration Interface of Router: Function Description of Common Operating Interface

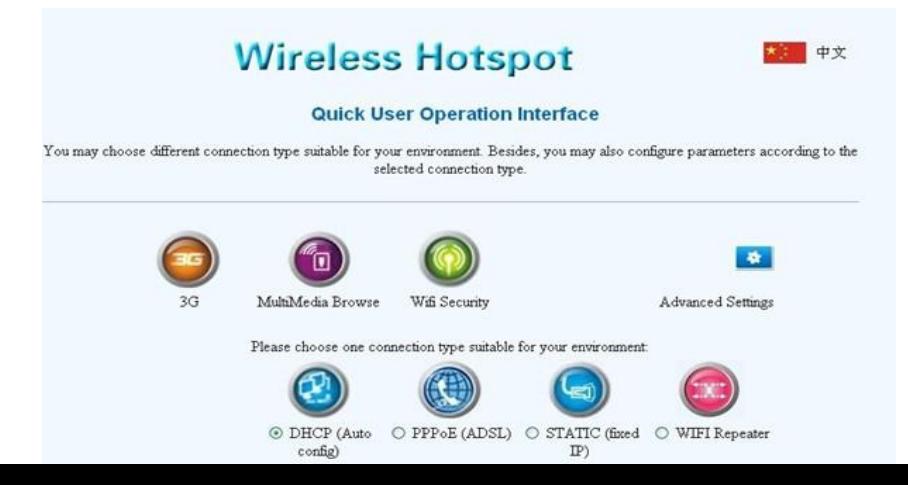

#### **Main icons used :**

: When this icon is clicked, multimedia files stored in the movable storage devices can be

browsed and played.

: When this icon is clicked, the security settings interface of wifi can be entered to finish the change of wifi password.

徽  $\mathrel{\mathop:}$  When this icon is clicked, the advanced settings interface of the router can be entered to realize more functions settings of the router such as firmware upgrades and status view. The second rows of icons:

: Click this icon and the setting interface of static IP networking will pop up at the bottom of the

page. If you now get access to internet through cable and the IP address is assigned manually, please enter the IP address, mask code, gateway and address of DNS domain name respectively into each column. Then click "Ok" to finish the settings. Otherwise, click "Cancel".

: Click this icon and the setting interface of repeater. Click on the " Scan all APs ". Then check to wireless SSID and enter the password . press the "Apply" button to submit.

### 6.4 Change of Wi-Fi Password

The WIFI password of factory setting of router is simple. Remember to change the password of WIFI during first use of this product to ensure the security of the data, because the initial password is simple.

#### **Method:**

Click the "WIFI security" icon to enter the WIFI security settings page.

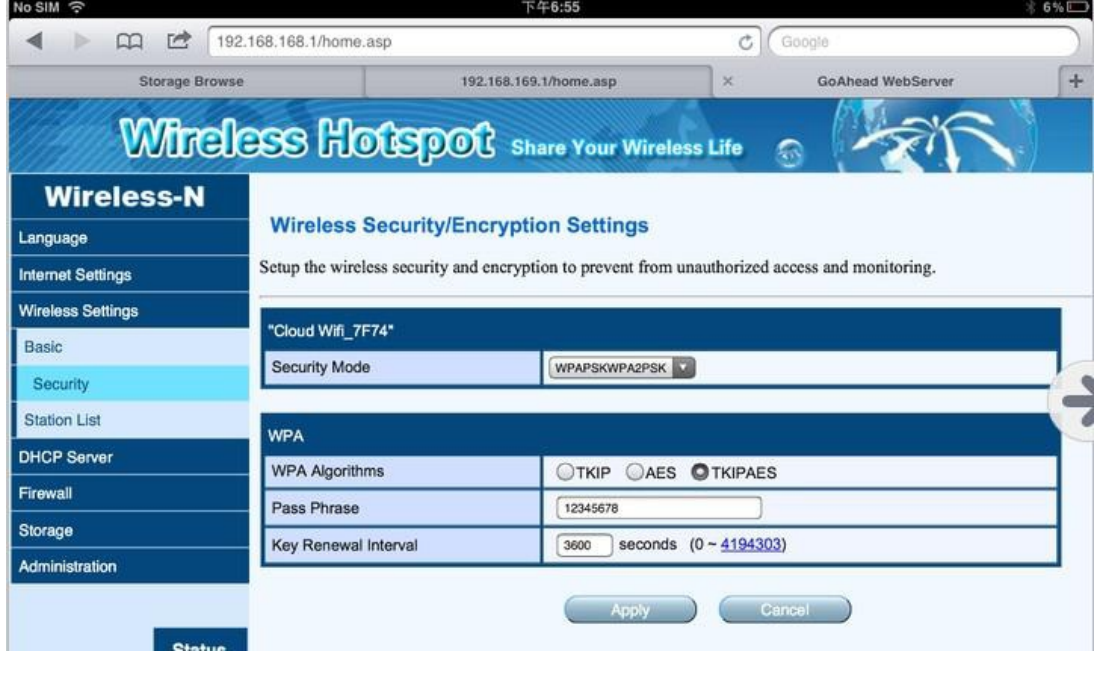

a) In order to ensure your wireless network will not be accessed by unauthorized person, it is suggested that wireless encryption be set. The recommended encryption method is WPA-PSK/WPA2- PSK.

b) After wireless network SSID and encryption settings, please reconnect the router. The Wi-Fi password is the newly set one.

#### 6.6. Setting of Wired Broad Band Network Parameters

Under the wired to Wi-Fi mode, CLOUD WI-FI is equal to a wireless router and the Ethernet interface serves as the WAN interface. All the wireless terminals can only be connected to the router through WIFI.

Click "Network Settings" and then "WAN". Determine the networking ways according to the broadband line at the front end. The router supports three common kinds of wired networking modes, i.e. static IP, dynamic IP and PPPoE.

a) Static IP

If the internet accessing method offered by the network provider is static IP, you need enter the IP address, subnet mask, gateway, as well as IP address of the primary DNS server and the IP address of the secondary DNS server.

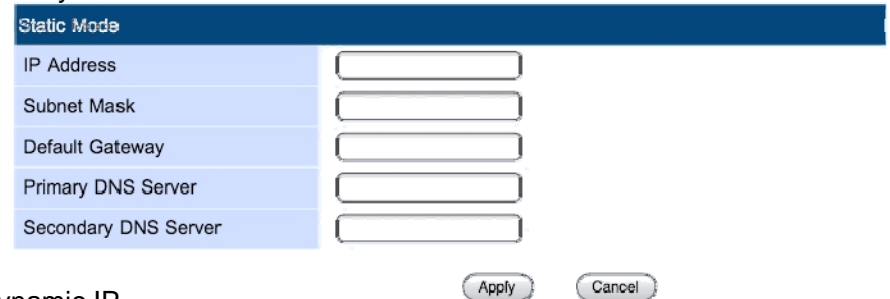

b) Dynamic IP

If the internet accessing method offered by the network provider is dynamic IP, you do not need to set anything. Just click "Ok". Dynamic IP is common networking method adopted by public places such as guesthouses and hotels.

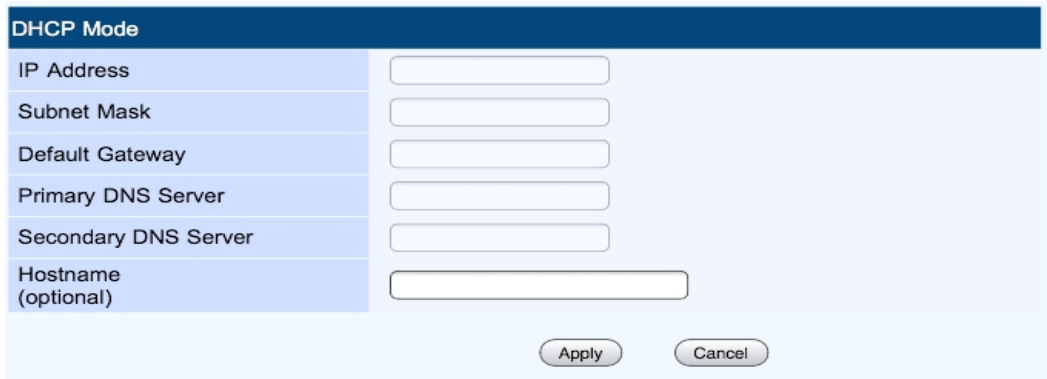

c) PPPoE

If you get access to internet through"ADSL dialing mode", you only need to enter the account information provided by the ISP for you in the input boxes of "User Name" and "Password". After settings are finished, click "Ok".

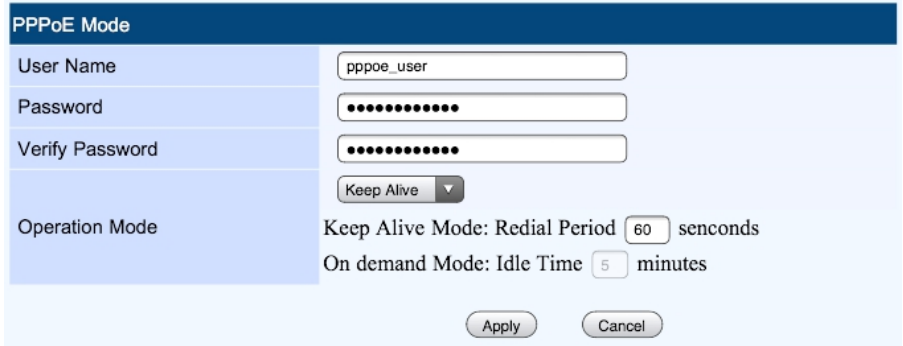

#### d) Repeater

Click on the button" Scan all APs ".then choose one target wireless SSID to connect and enter the password. Click on the "Apply" button to submit.

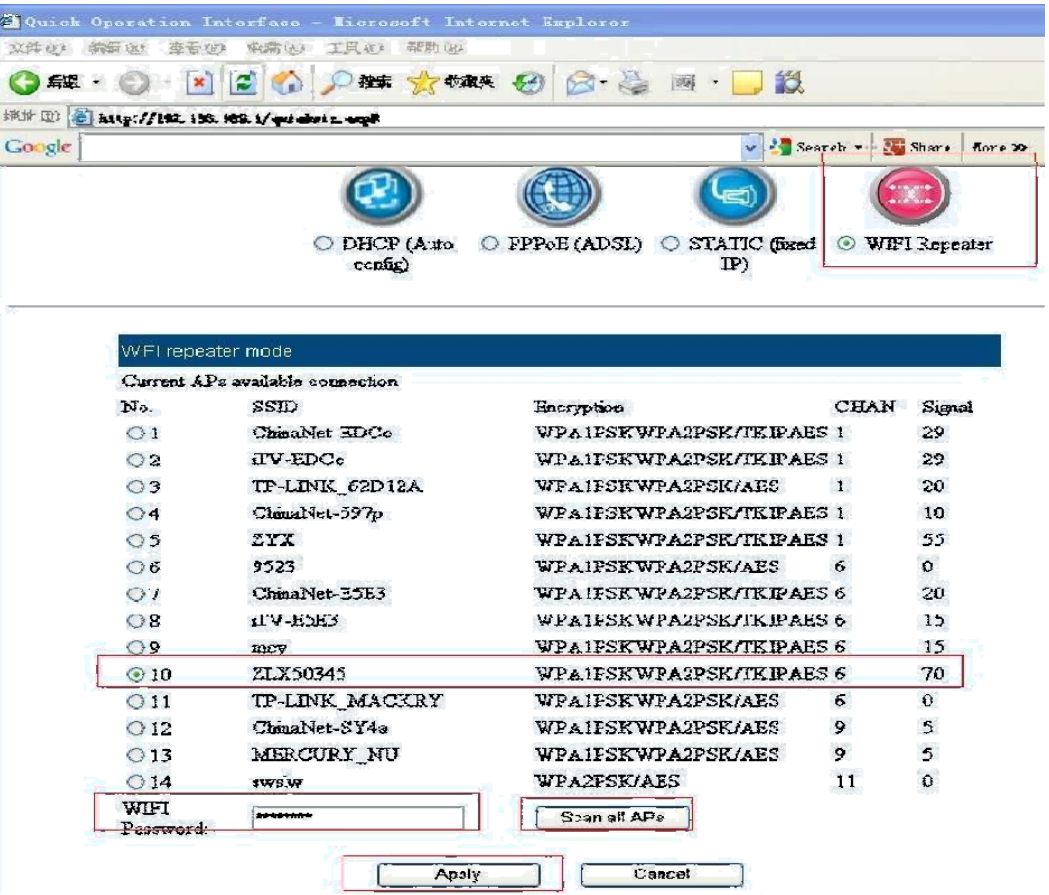

### 6.7 Basic Setting of Wi-Fi Wireless Network

Click the menu bar on the left, "Wireless Network Setting", and then "Basic Setting". You can then perform basic wireless network setting such as network model, SSID and wireless channel.

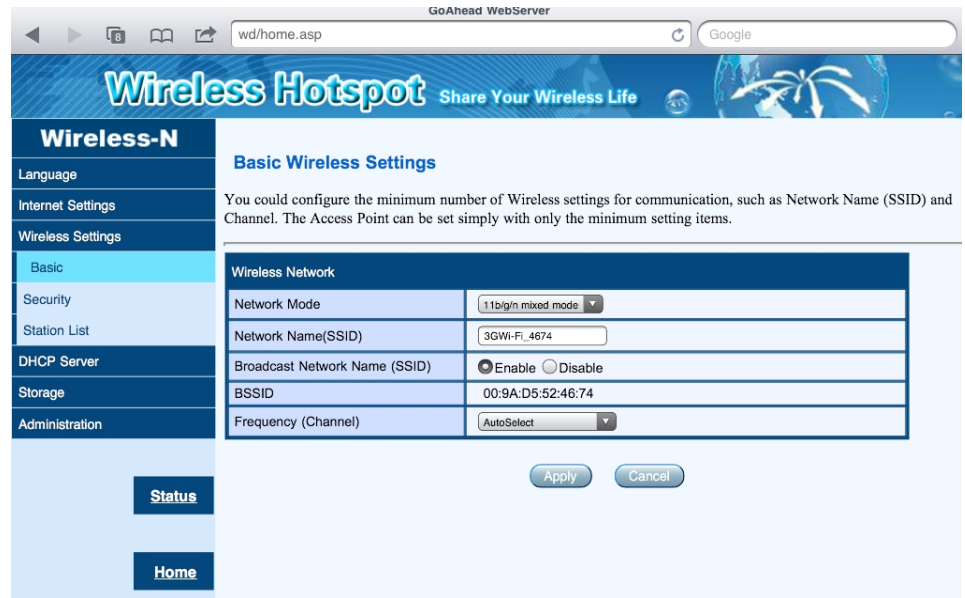

#### 6.8 Firmware Upgrades of Wireless Router

Routers support firmware upgrades through browser. By upgrading firmware, you enable the products to get new application functions.

The firmware can be upgraded through the following two methods:

1) Firmware upgrades through LAN

Upgrade of firmware through this method can only be realized on Windows PC and laptop. The operating steps are as follows:

Firstly, please connect your Windows PC or laptop to CLOUD Wi-Fi router via wireless interface,

Next,Click "Browse"button. Search the name of firmware to be upgraded in the popped file selection dialog box. After it is found, click "Ok" to start the upgrade.

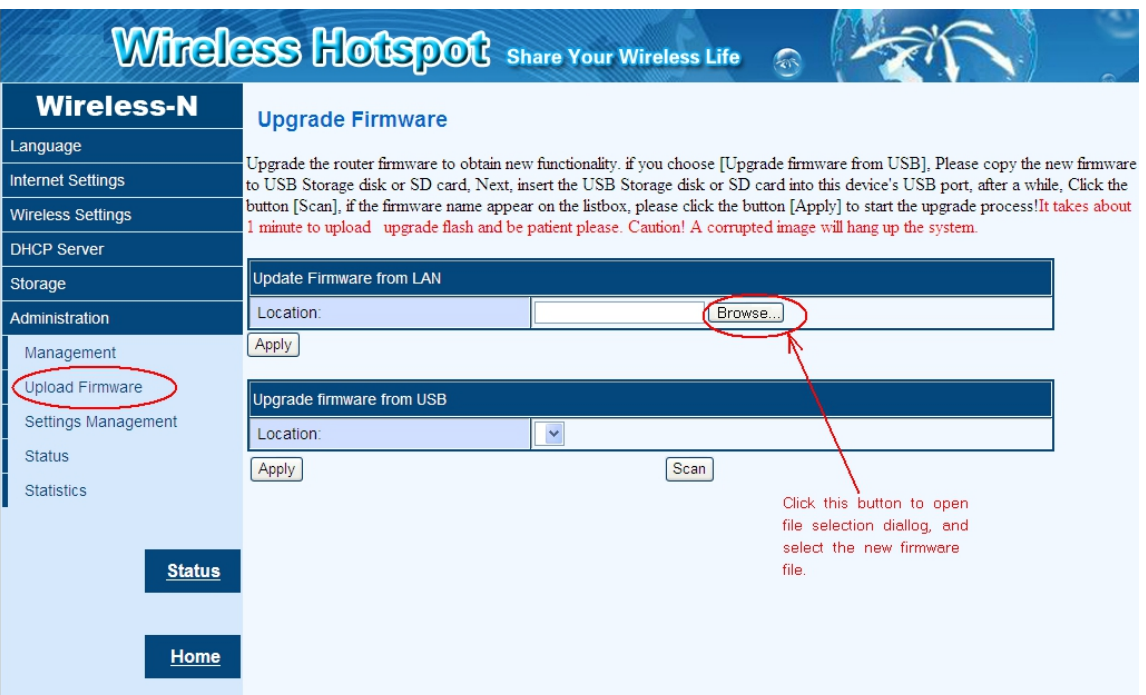

2) Firmware upgrades through USB storage device (U disk or SD card)

Log into the route through browser (the browser of PC, smartphone or panel computer can be used). Select "System Management" and then "Firmware Upgrade" in the left menu and then insert the U disk/TF containing the file to be upgraded into the router interface. At this time, click the button "scan" on the operation interface, select the file to be upgraded from the drop down box, and finally click "Ok". Note:

In the process of upgrading, the operating lights of the router will flash fast constantly. When they are flashing, try not to turn off the power of router until the operating lights of the router go out. When the upgrading of router is finished, the router will be restarted. At this time, your wireless devices might need to manually search such equipment again and try connecting again.

See the figure below for the specific process:

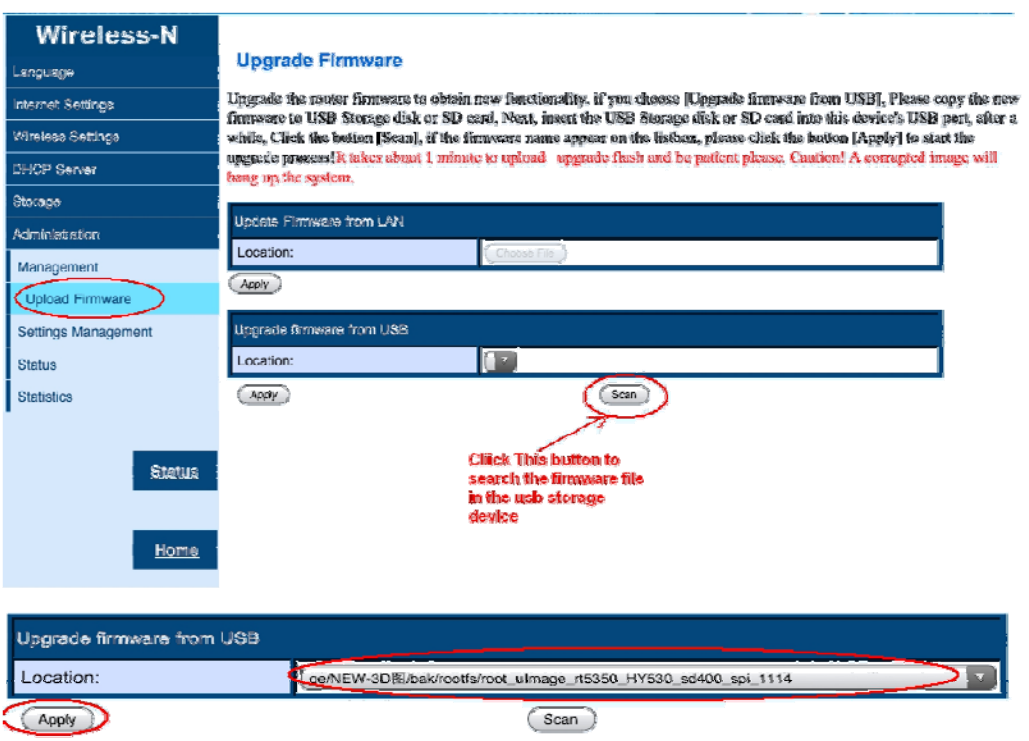

# 7. Restore Factory Settings of Wireless Router

After we change some parameters of the router, some usage problems might arise. For example, we have changed the Wi-Fi password of the router. However, after a period of time, we forget the password . As a result, we are not able to enter the password when the connection router of terminal equipment gives prompts. In such case, please manually restore the factory defaults of parameters of the wireless router. The specific operating steps are as follows:

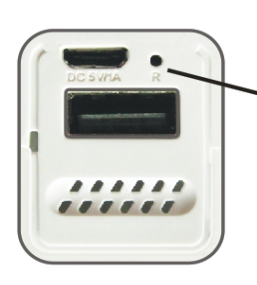

Insert small needle e.g. paper clip into the hole indicated<br>by the arrow. When it touches the switch inside the hole, press it hardly for 5 seconds before releasing it. Then the blue indicator light will flash, which indicates that factory settings are restored successfully.

# 8. Wireless Network Storage Function: How Terminal Equipment Including iPad

### Access U Disk or Portable Hard Disk

CLOUD Wi-Fi provides a USB interface for connection with U disk or portable hard disk/card reader as well as supports the shared access to the contents of such storage devices through wireless methods. Official and third-party streaming media software can be used to play, upgrade and download the shared files in the USB storage device, such as WDplayer, Goodplayer, OPlayerHD, and TIOD Aceplayer.

The router provides three methods to access U disk, portable hard disk and other kinds of storage devices. The operating steps of wireless storage access are as follows:

8.1 Streaming Media Online Play

Step 1: Insert the USB storage devices such as U disk and portable hard disk into the USB interface of the router.

Step 2: Turn on the power of the router to start the router. Observe the blue LED status indicator of the router.

Step 3: Open the Wi-Fi setting page of ipad, select SSID of CLOUD Wi-Fi equipment, and realize wireless network connection (refer to the last section).

Step 4: Click the Safari browser and enter in the address bar "http://192.168.168.1" or "wd". Click the "Go" button. Then click the icon "Multimedia Browse" and the browse page of file in the movable storage device of the router. Here you can get quick access to the files stored in the U disk or portable hard disk such as pictures, videos and music.

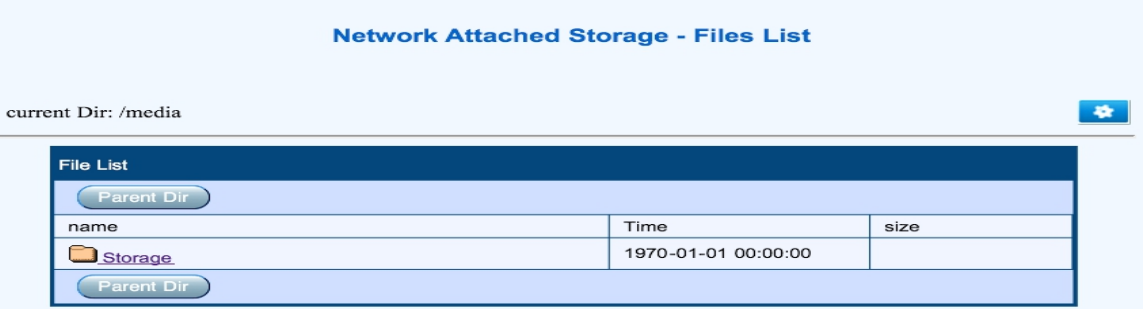

Storage 1, storage 2, etc are the names of shared folders in the U disk and portable hard disk.

#### 8.2 ios client Application

The ios client application develop for CLOUD Wi-Fi router is available on app store.

The following sections describe how to use iPad to share the files in the router FTP server.

WDPlayer is not only a local media player, but also a combination of "video player, download manager and streaming media player"as long as the shared media files are transmitted to iOS equipment through Wi-Fi, they can be played immediately.

Step 1: Enter "App Store", search "WDPlayer" program, as well as download and install it.

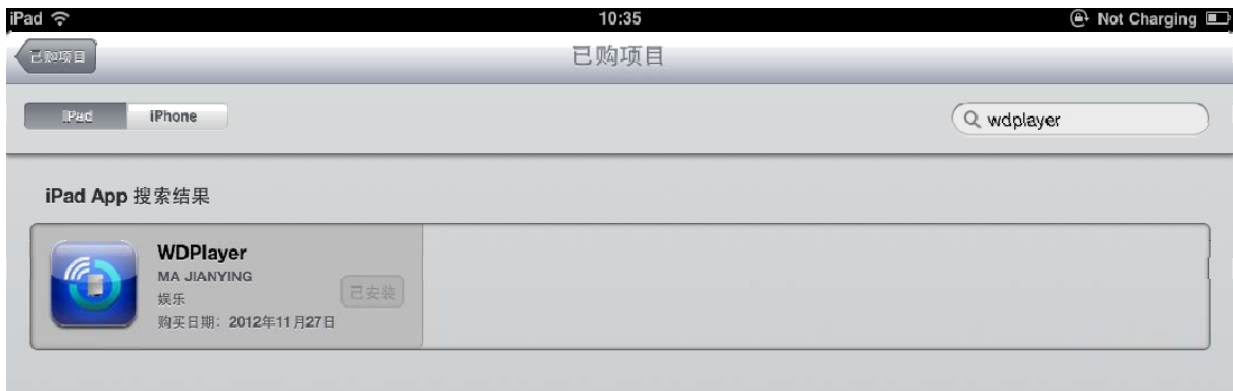

Step 2: Open WDPlayer, this application start to look for CLOUD Wi-Fi device.

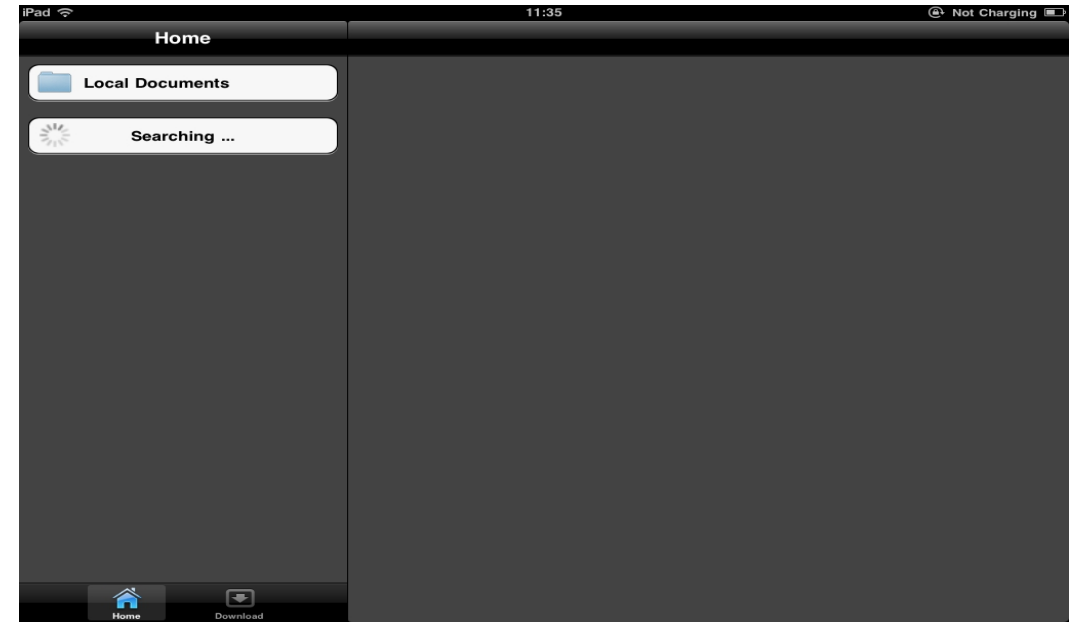

WDPlayer find the CLOUD Wi-Fi device:

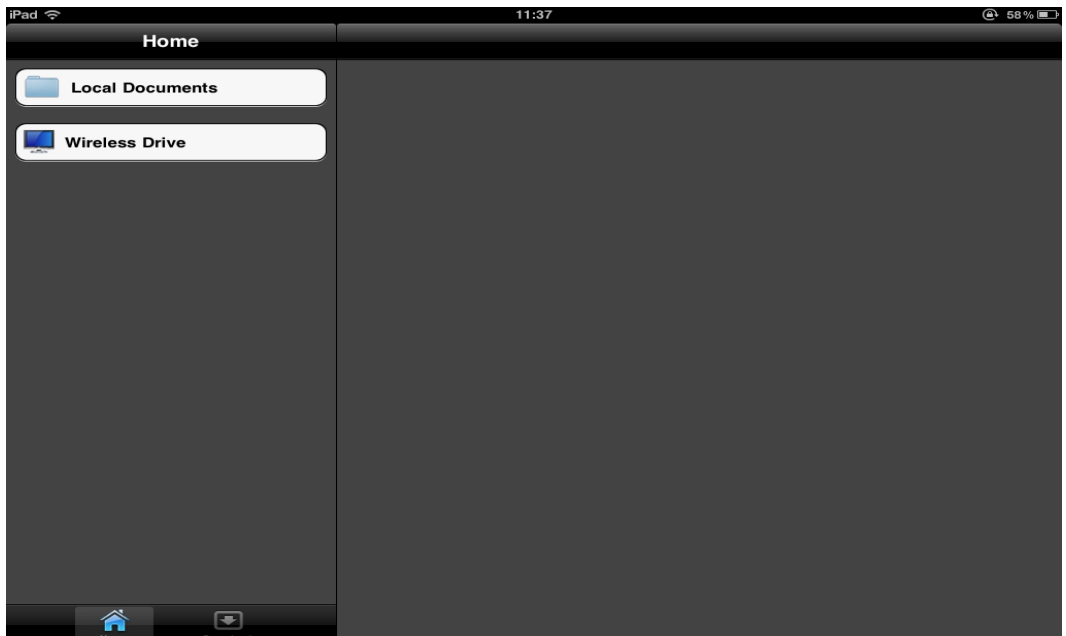

Step 3: Click the "Wireless Drive" blank, it will list the share content.

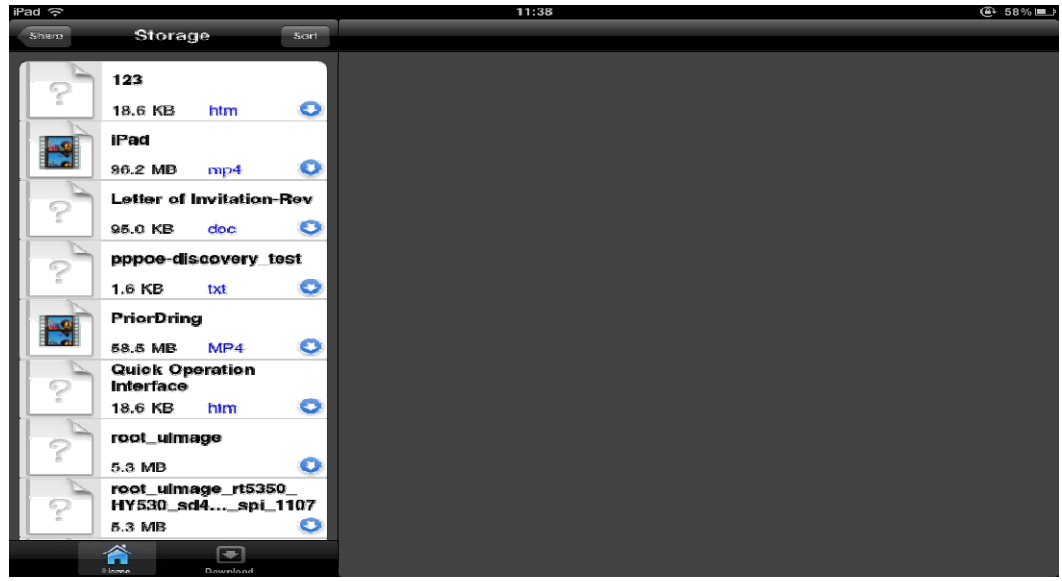

# 9. How Android Mobile Phone/Tablet PC Accesses U Disk or Portable Hard

### Disk via Wifi

ES file explorer is a multifunctional file/program/process manager, which can be used to browse/manage files in mobile phone, computer, in the distance and Bluetooth .The following part introduces how the ES file explorer in the Android mobile phone accesses the shared files of LAN.

Step 1: Insert the storage devices such as U disk or portable hard disk into the corresponding interface of the router. Turn on the power of the wireless router.

Step 2: Open the ES file explorer and the detailed directories of mobile phone can be seen. Different actions can be performed on the directories and files such as "copy" and "Delete". Switch to the second tag, i.e. share function.

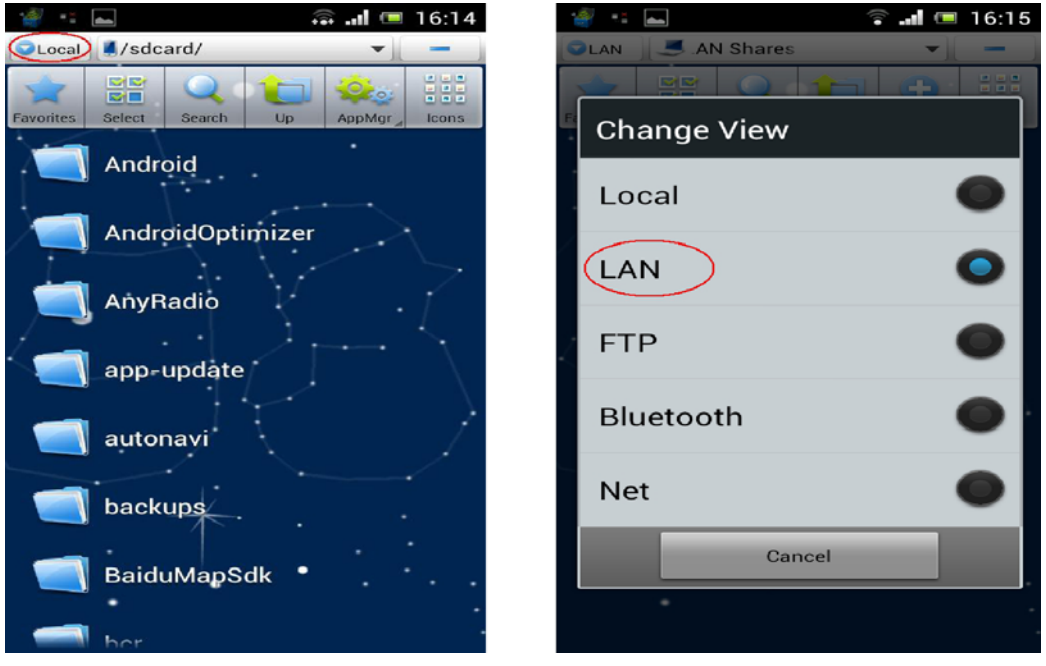

Step 3: Click "Local"menu, then "New" and then "Sever" and input position. The IP address of the router is "192.168.168.1". Enter use name and password (both of them are "admin" by default).

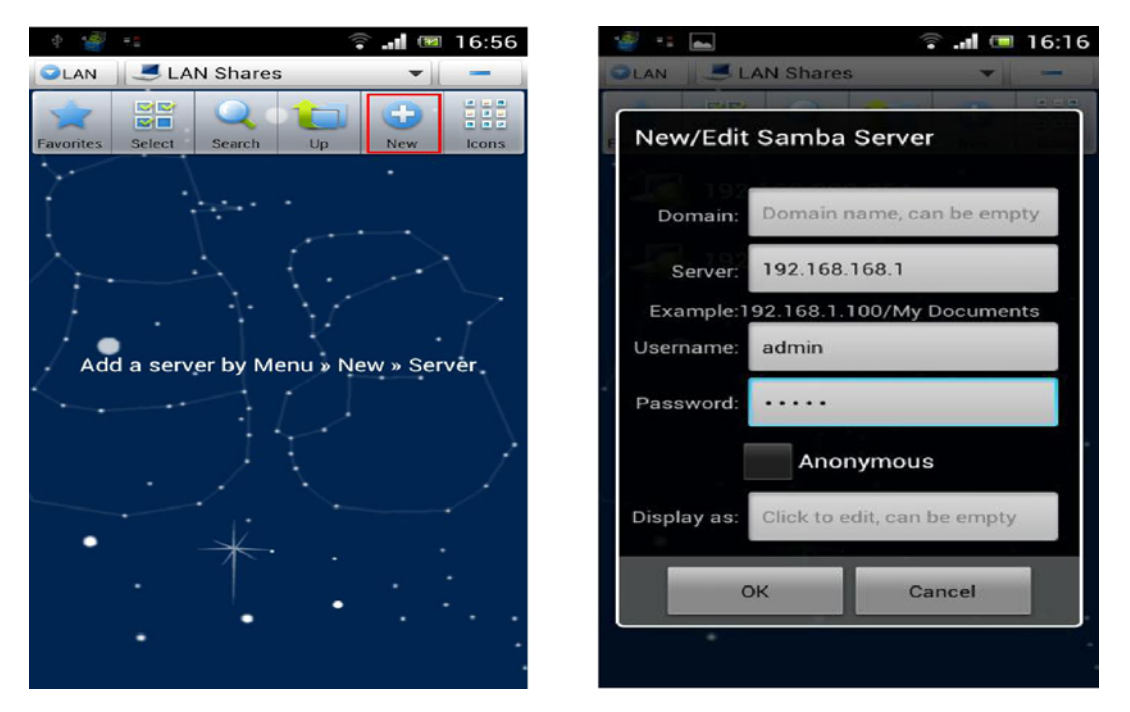

Prompt: Or directly click "Menu", then "Create" and then "Scan". Or search the shared folders in the LAN. Click to enter and then input the user name and password.

Step 4: After settings are finished, "192.168.168.1" can be found in the share list. Click it and "storage", "storage 1", "storage 2", etc are displayed.

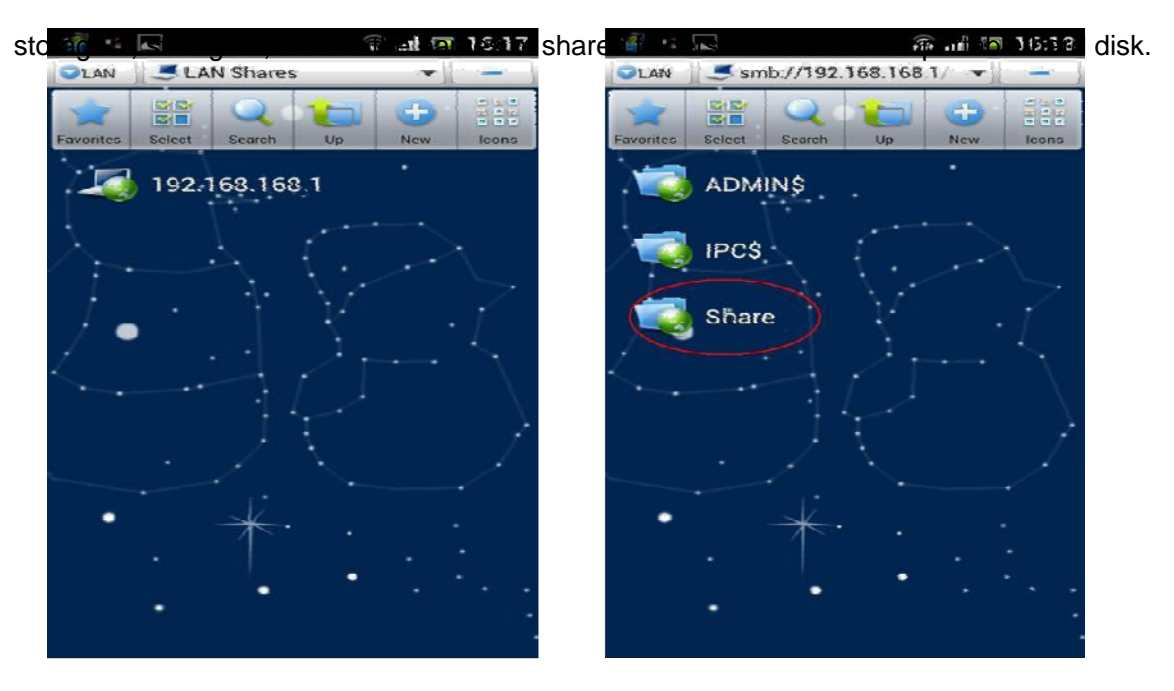

Step 5: Open "Share" and then "storage", "storage 1", "storage 2" etc, support the play of media (audio/video), support the opening of various texts/images, and support the view of zip files. Click a single file and actions such as "copy", "delete" and "rename" can be performed on it.

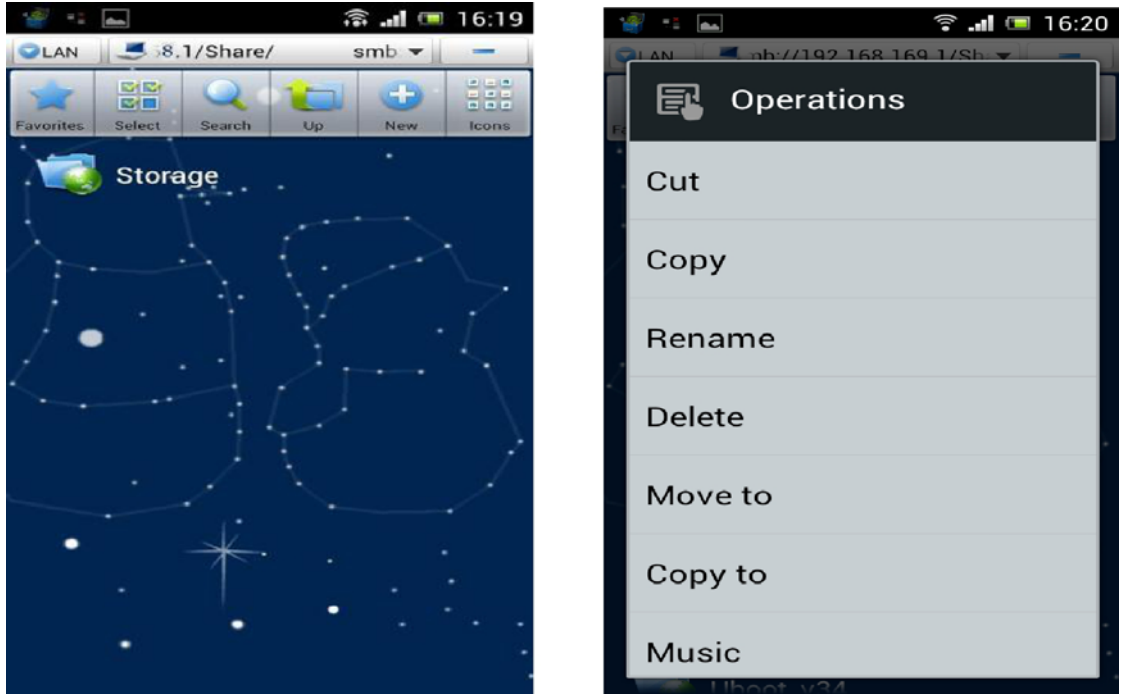

**FTP server:** The following part introduces how the ES file explorer in the Android mobile phone accesses the shared files in the ftp server.

Step 1: Open the ES file explorer, switch to the third tag, i.e. remote function.

Step 2: Click "Local"menu, then "new" and then "FTP" and input position. The IP address of the router is "192.168.168.1"and the default port number is 21. Enter user name and password (both of them are "admin" by default).

Prompt: Parameters such as the server's FTP server port number and anonymous access permission can be changed by entering the WEB configuration interface of the router. Change them in the "Network Sharing" and then "FTP Server". Refer to the user manual for wireless router.

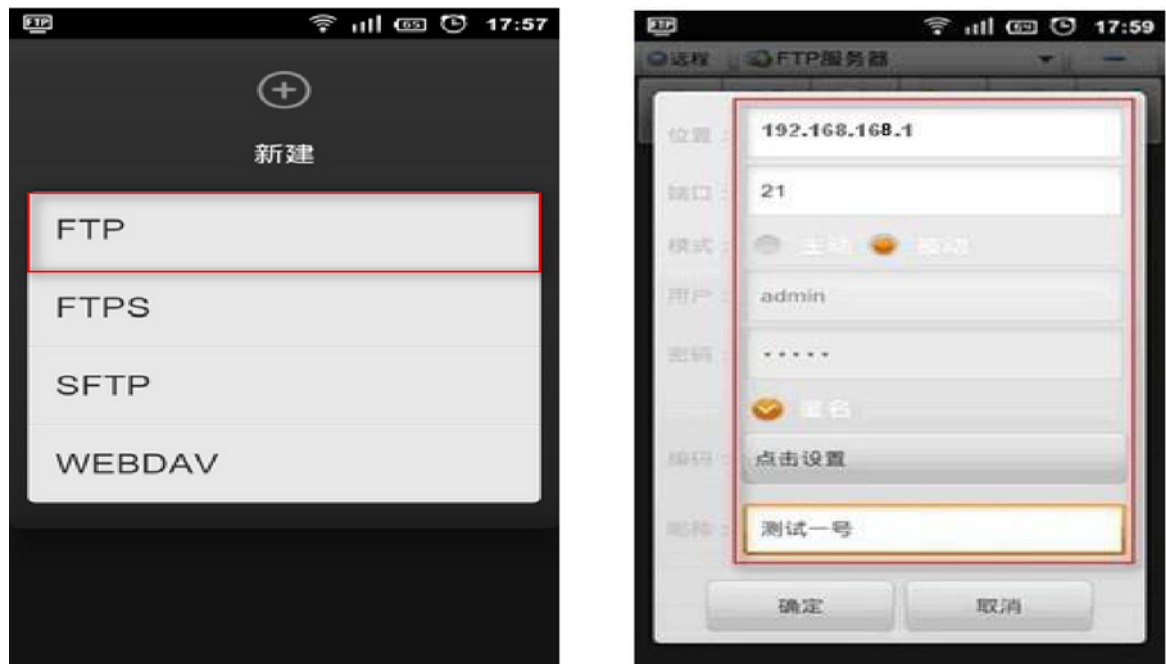

Step 3: After settings are finished, "192.168.168.1" can be found in the share list. Click it and "storage", "storage 1", "storage 2", etc are displayed.

storage 1, storage 2, etc are the names of shared folders in the U disk and portable hard disk.

### 10. How Windows PC/Laptop Accesses U Disk or Portable Hard Disc via WIFI

First, please confirm that your computer has been connected to the "CLOUD WIFI" wireless router through wireless network.

Then, double click the icon "My Computer" on the computer desktop. Enter "\\192.168.168.1" in the address bar and press Enter key. You will see the following password hint interface.

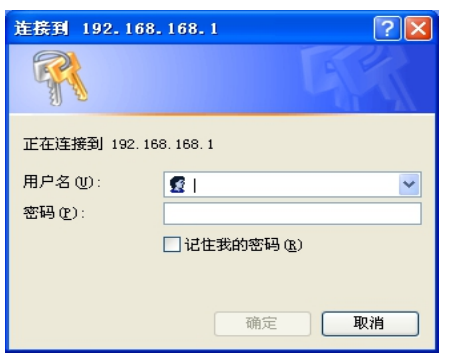

At this time, please enter user name and password (Note: both the user name and password are "admin" by default).

After "Ok" is pressed, the contents to be shared will appear.

# 11. FAQ

1. What should be done if the WIFI encryption key is forgotten?

Press and hold "Reset" to restore the router to factory settings. See Section 7 for details.

2. What should be done if the management interface of the router can not be accessed?

1) Please see if the IP address and DNS address is set to be in the status of "automatic acquisition". The IP address normally obtained should be "192.168.169.X".

2) Try using other computers to access the management interface of the router.

If the management interface still can not be accessed, try restoring the router to factory settings.

3. What should be done if the laptop can not find the wireless signals after search?

1) Please check if the internal Wi-Fi of laptop has been turned on (read the user manual for laptop carefully).

2) Check, in the device manager of the computer, if the wireless LAN driver has been installed successfully and started.

3) Check if the wireless service of the computer has been activated (if the status of "Wireless Zero Configuration" in the service options is set to be "started" and if the starting type is set to be "automatic").

4) Try if wireless signals can be searched in a distance of 1m to 2m.

5) Please use the wireless network cards of other computers to see if wireless signals can be

searched.

If wireless signals still can not be searched, try restoring the router to factory settings.

4. How can Windows 7 and Ipad clear previous network configuration?

Windows 7: Network and sharing center – Manage wireless network, select corresponding wireless network names, and delete them.

- Ipad: Setting WLAN corresponding wireless network name, Ignore such network options above the blue arrow on the right; click "Ignore".
- 5. How can the router software and hardware versions of the router be viewed?

Click the **ALC** "Advanced Settings" button on the management interface to view them.

## **FCC Statement**

This equipment has been tested and found to comply with the limits for a Class B digital device, pursuant to part 15 of the FCC rules. These limits are designed to provide reasonable protection against harmful interference in a residential installation. This equipment generates, uses and can radiate radio frequency energy and, if not installed and used in accordance with the instructions, may cause harmful interference to radio communications. However, there is no guarantee that interference will not occur in a particular installation. If this equipment does cause harmful interference to radio or television reception, which can be determined by turning the equipment off and on, the user is encouraged to try to correct the interference by one or more of the following measures:

-Reorient or relocate the receiving antenna.

-Increase the separation between the equipment and receiver.

-Connect the equipment into an outlet on a circuit different from that to which the receiver is connected.

-Consult the dealer or an experienced radio/TV technician for help.

To assure continued compliance, any changes or modifications not expressly approved by the party.

Responsible for compliance could void the user's authority to operate this equipment. (Example- use only shielded interface cables when connecting to computer or peripheral devices).

This equipment complies with Part 15 of the FCC Rules. Operation is subject to the following two conditions:

(1) This device may not cause harmful interference, and

(2) This device must accept any interference received, including interference that may cause undesired operation.

FCC Radiation Exposure Statement:

.

The equipment complies with FCC Radiation exposure limits set forth for uncontrolled enviroment. This equipment should be installed and operated with minimum distance 20cm between the radiator and your body.